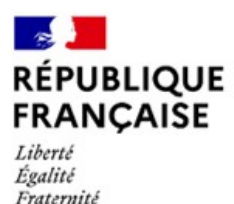

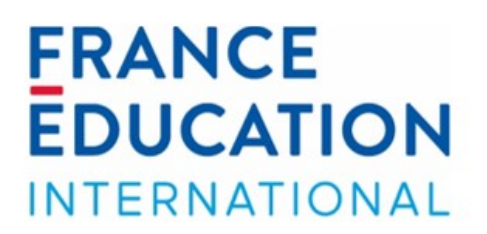

# Candidature au programme CODOFIL

# **Mode d'emploi pour les responsables hiérarchiques**

France Éducation international – Service des assistants de langue et de la mobilité [codofil@france-education-international.fr](mailto:codofil@france-education-international.fr)

<span id="page-1-0"></span>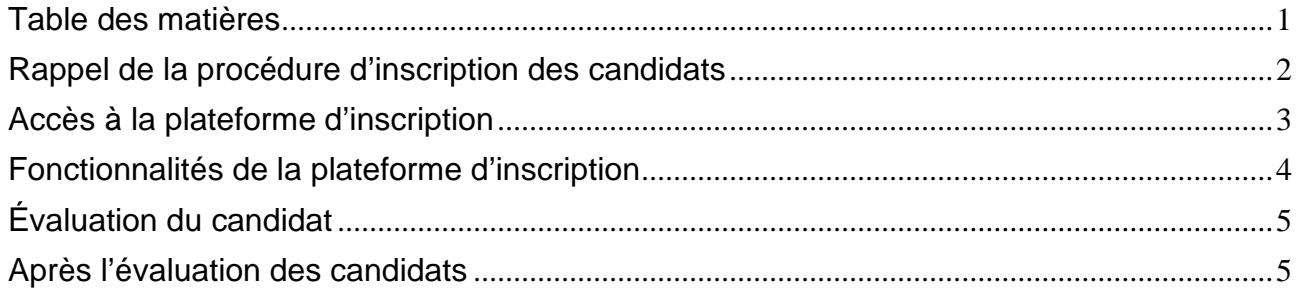

## **Rappel de la procédure d'inscription des candidats**

<span id="page-2-0"></span>Lorsque les professeurs candidatent, ils doivent remplir un dossier d'inscription et solliciter l'avis de leurs responsables hiérarchiques. Le responsable hiérarchique évalue un ou plusieurs candidats dans le cadre du programme CODOFIL.

Nous vous remercions de votre collaboration.

La procédure d'inscription est entièrement dématérialisée :

- Le candidat remplit un [test d'éligibilité](https://codofil.france-education-international.fr/enola/eligibilite/questionnaire) sur le site Internet de France Éducation international ;
- À la suite du test d'éligibilité le candidat sélectionne dans un menu déroulant son académie de rattachement ainsi que son département.

Il appartient au candidat d'identifier un référent académique si ce dernier n'apparaît sur sa page d'accueil. Il s'agit généralement d'une personne au sein des services administratifs du rectorat pour le second degré ou la DSDEN pour les professeurs des écoles.

Cette personne ainsi identifiée doit alors envoyer les informations suivantes à l'adresse **[codofil@france-education-international.fr](mailto:codofil@france-education-international.fr)** : nom, prénom, adresse électronique, académie et département.

- A la suite de sa préinscription, le candidat reçoit un message automatique lui indiquant le nom et les coordonnées de la référent académique l'invitant à la contacter.
- Le candidat remplit son dossier et saisi le ou les codes correspondant à son ou ses responsables hiérarchiques afin d'être évalué.
- Une fois les évaluations saisies et le dossier complété, le candidat valide son dossier ce qui le transmet automatiquement à France Éducation international.

**Important** : un candidat ne pourra pas valider son dossier, si tous les responsables hiérarchiques n'ont pas saisi et validé leur évaluation en ligne.

#### **Accès à la plateforme d'inscription**

<span id="page-3-0"></span>Vous avez reçu ou allez recevoir un courriel automatique vous indiquant vos identifiant et mot de passe ainsi que le lien de connexion ci-dessous. Si vous ne trouvez pas ce message dans votre boîte de réception, pensez à vérifier vos indésirables. Vous pouvez à tout moment demander de nouveaux identifiants en saisissant votre adresse courriel dans le champ **identifiant** et en cliquant sur le bouton **mot de passe oublié** :

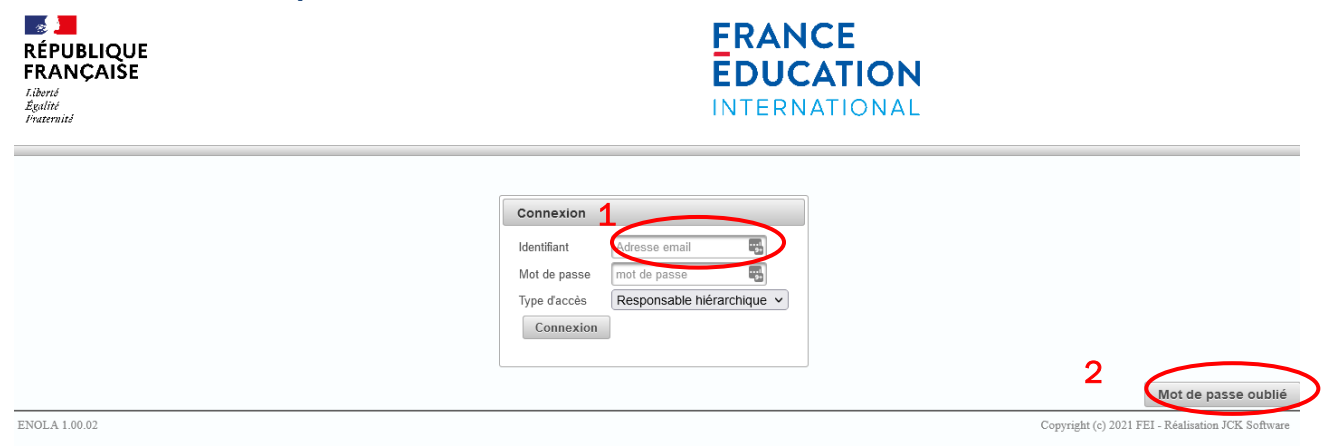

Munis de ces informations, vous pouvez désormais vous connecter à votre session en ligne sur le site suivant : **<https://codofil.france-education-international.fr/enola/login>**

Il est conseillé de vous connecter à votre session en utilisant l'un des deux navigateurs internet suivants : Google Chrome ou Firefox. Au moment de vous connecter veillez également à bien sélectionner le type d'accès **responsable hiérarchique** comme indiqué ci-dessous :

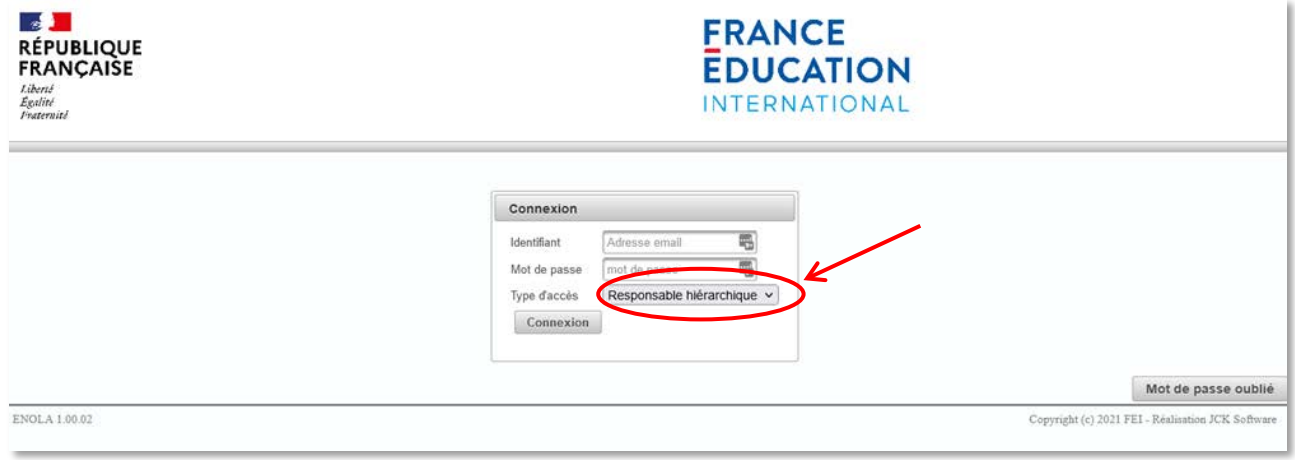

#### **Fonctionnalités de la plateforme d'inscription**

<span id="page-4-0"></span>Une fois connecté(e), vous accédez à l'interface de votre session qui comporte 2 onglets :

**Accueil** :

Sur cette page vous trouverez des informations générales sur le fonctionnement de votre compte mais surtout **votre code de responsable hiérarchique** visible en haut, à droite, à côté de l'icône **Déconnexion**. Pour des questions de sécurité, les codes des responsables hiérarchiques sont réinitialisés automatiquement chaque année à l'ouverture de la campagne d'inscription.

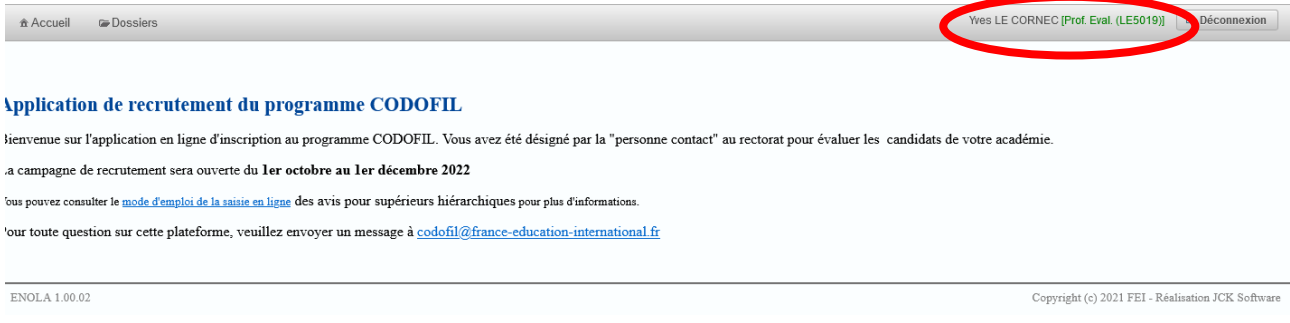

#### **Dossiers** :

Sur cette page vous trouverez la liste des candidats souhaitant être évalués par vos soins.

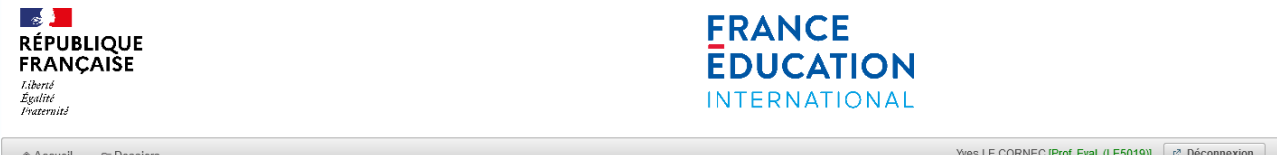

#### Liste des dossiers

Pour visualiser les dossiers au format pdf, cliquez sur l'icône avec une loupe, à gauche du nom du candidat

Pour évaluer:

- vous pouvez saisir directement vos notes et commentaires au cours de l'entretien (cliquez sur l'icône avec un stylo). Attention : la grille d'évaluation utilisée est celle du CECRL (Cadre européen commun de références pour les langues) où la note la plus basse est A1 et la note la plus élevée, C2

Attention : en cas d'ouverture prolongée de votre session, pensez à actualiser cette page avant de saisir votre évaluation. Cela vous évitera de perdre les informations saisies, au cas où votre session aurait

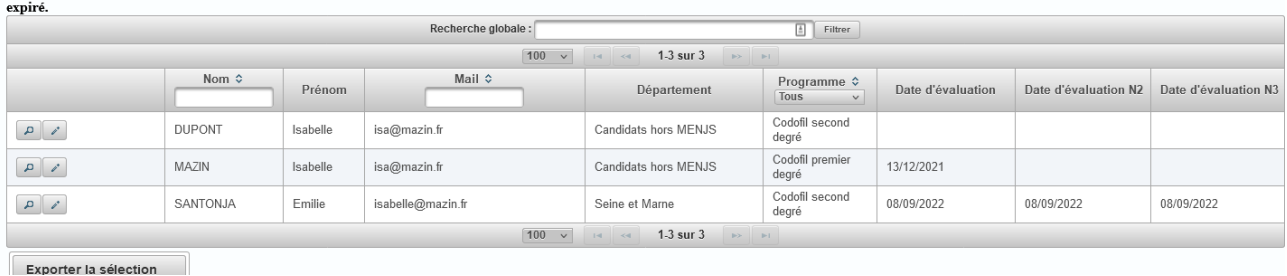

**Important :** dans le cas où le dossier du candidat n'apparaît pas dans votre session, c'est qu'elle ou il n'a pas encore saisi votre code de responsable hiérarchique dans sa session candidat. Ce code a dû lui être transmis par son référent académique. Si vous êtes déjà en contact avec un candidat, vous pouvez également lui transmettre le code à 2 lettres et 4 chiffres présent à côté de votre nom.

### **Évaluation du candidat**

<span id="page-5-0"></span>Un candidat peut être évalué par un ou plusieurs responsables hiérarchiques :

- Responsable hiérarchique 1 : 1er degré  $\rightarrow$  IEN ; 2nd degré  $\rightarrow$  chef d'établissement ; FLE  $\rightarrow$ France Éducation international ;
- Responsable hiérarchique 2 : 1er degré  $\rightarrow$  DASEN ; 2nd degré  $\rightarrow$  IA-IPR ; IEN-ET/EG :
- Responsable hiérarchique 3 (uniquement pour le 2nd degré) : DAREIC.

Le formulaire d'évaluation comporte 2 sections :

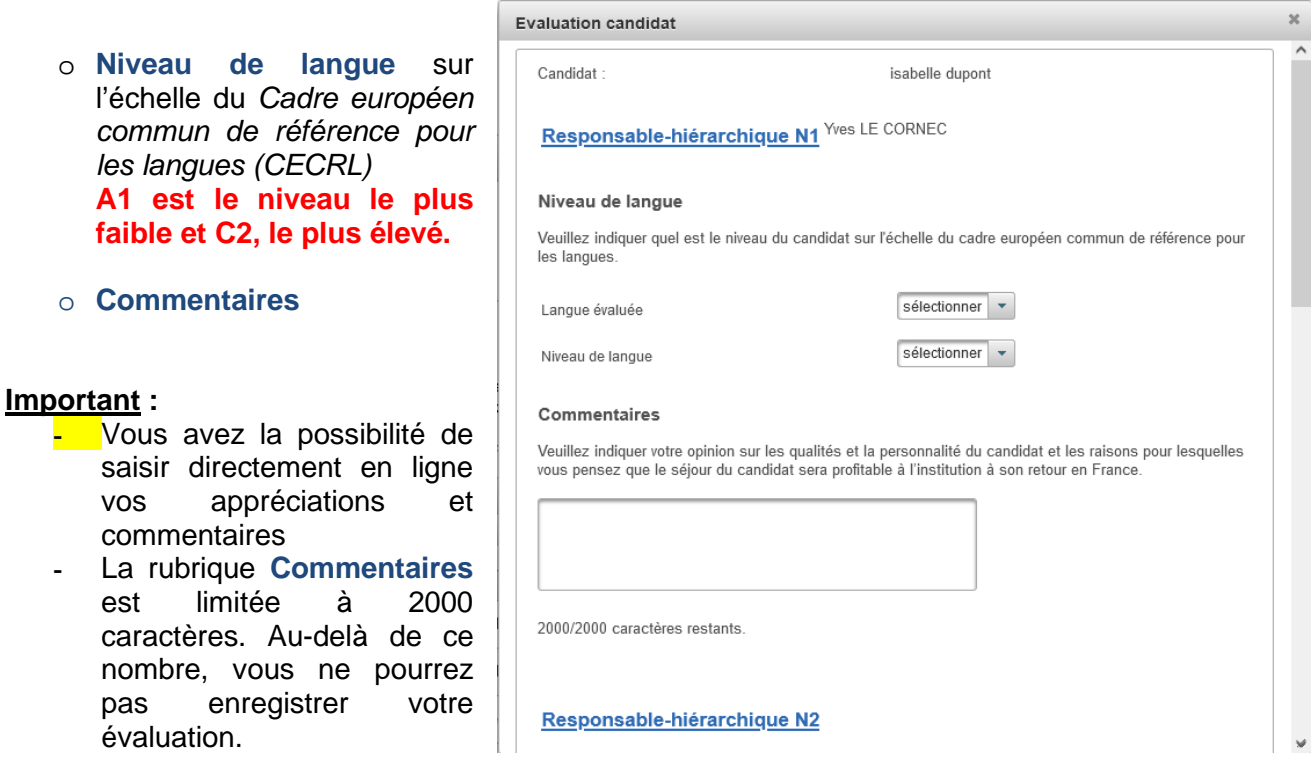

Une fois la validation effectuée, le message « Dossier enregistré » (dans le bandeau bleu en haut de l'écran) apparait et la date d'évaluation du candidat s'inscrit dans la liste récapitulative des dossiers.

Pour information, le candidat n'a pas accès aux notes et commentaires que vous avez saisis.

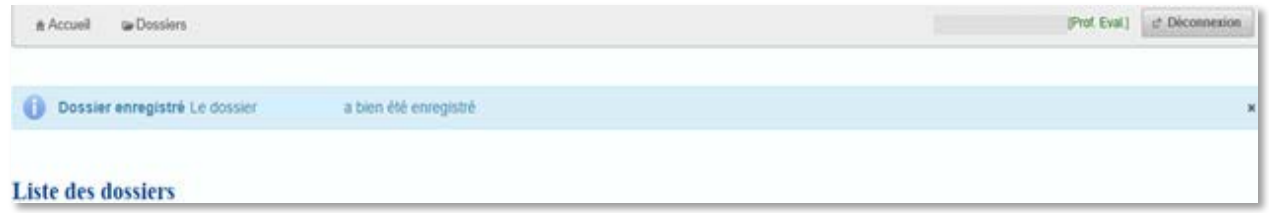

### **Après l'évaluation des candidats**

<span id="page-5-1"></span>Les candidats sont informés des résultats donnés à leur candidature selon le calendrier disponible [sur notre site.](https://www.france-education-international.fr/partir-letranger/partir-enseigner-le-francais-en-louisiane-codofil?langue=fr)

Si vous souhaitez savoir si votre candidat a été sélectionné ou non, il conviendra de solliciter le référent académique de votre département.

Nous vous remercions pour votre précieuse collaboration. N'hésitez pas à envoyer un message à [codofil@france-education-international.fr](mailto:codofil@france-education-international.fr) si vous avez la moindre question.